## **ATIKbase instructions for registering and using Ekos Live in offline mode.**

Welcome to your new ATIKbase. With ATIKbase you can fully control your imaging equipment using a portable device with or without a local Wi-Fi network.

In the box you will find your new ATIKbase unit, three power leads for use between your ATIKbase and your imaging equipment, a 12 volt power cable to supply your ATIKbase, your unique serial number printed on a separate piece of paper, plus these quick start instructions. A mini SD card containing the ATIKbase image is pre-installed.

To start using your ATIKbase, insert the supplied 32 gigabits mini SD card containing the ATIKbase images file if it is not already inserted. Connect your imaging equipment and mount or if you wish you can choose to run the simulators detailed later in the setup process. Connect a 12 volt supply to socket located next to the DB9 focuser connection and the unit will boot up.

ATIKbase set up instructions

Firstly, go to [https://stellarmate.com](https://stellarmate.com/) in the support drop down menu select "account" and "Don't have an account" then register for a new account.

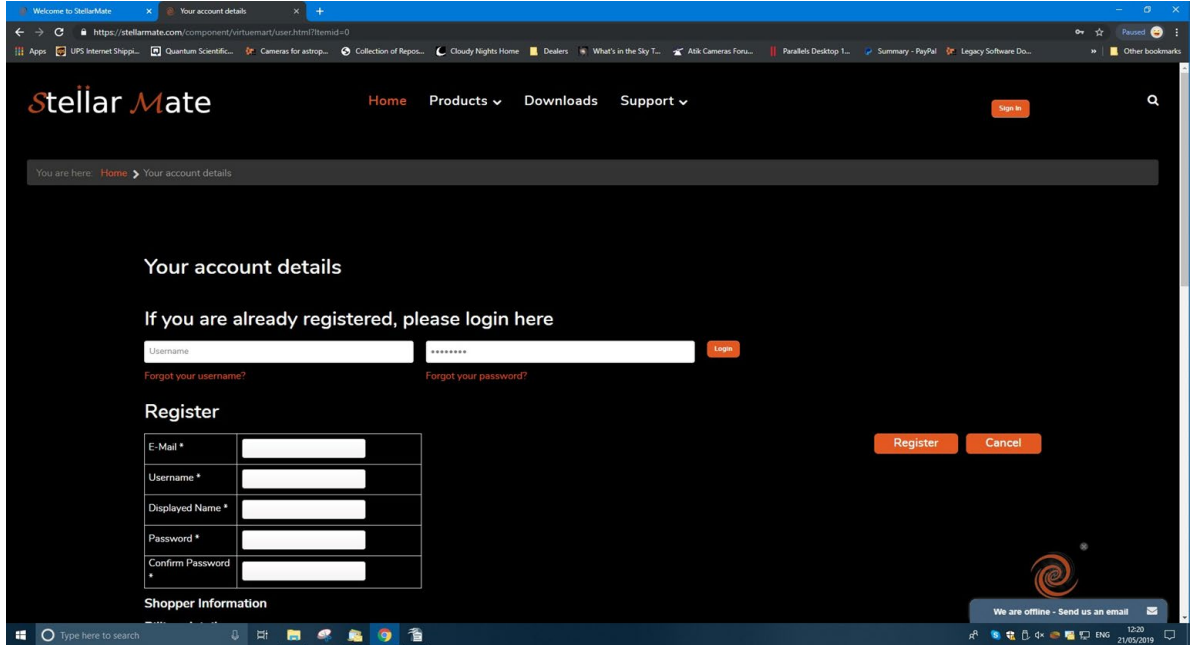

You will then receive an email to verify your account. Please click on the link to activate your account and log into stellarMate.com. Your account will then be set-up. Next go to Support/Licences and enter the serial number that was included with your ATIKbase. Your licence key will then be displayed on the screen.

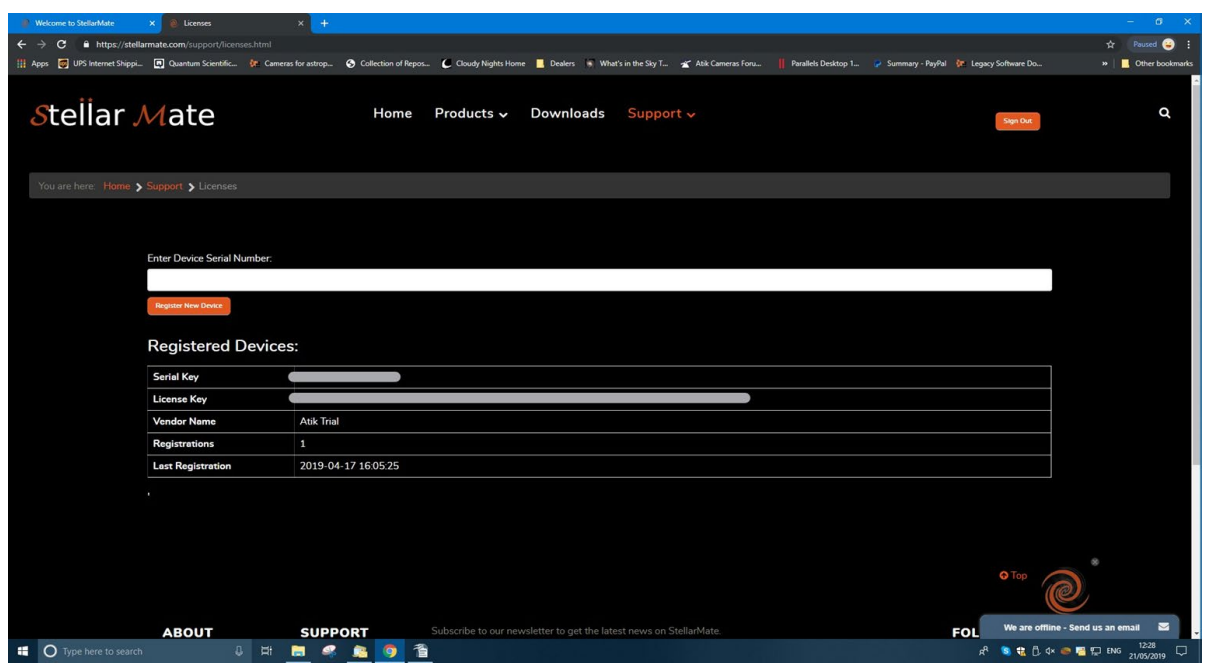

If you wish to use your ATIKbase with Ekos Live on a mobile device you will need to download the StellarMate app from either the play store or the Apple apps store. Once the app is installed power up the ATIKbase, wait two or three minutes, open the Wi-Fi settings on your device and select the ATIKbase network. If you are asked for a password please use 'stellar@mate' .Start the app and log in with the details you used on the StellarMate website, the app will then auto fill the serial and licence key. The app will auto sign in from now on.

With the app you can choose to:-

\*Change the name of your ATIKbase

\*Change the IP address

\*Connect to a Wi-Fi network

\*Access the web manager

\*Log into your ATIKbase using VNC viewer (password is smate)

\*Restart/shutdown your ATIKbase.

The ATIKbase differs from the standard StellarMate in a couple of ways, it has the addition of the Atik focuser and an ST4 port for connection to your mounts ST4 port for guiding. The sockets on the side of the ATIKbase can be used to power the imaging equipment using the 3 power leads supplied.

Ekos live is an online function of StellarMate. With ATIKbase, Ekos live can be used in an offline mode allowing the user to control the ATIKbase using the ATIKbase hot spot network to a mobile phone or a tablet. This is useful for both star parties and for use at your dark sky site. You will first have to set up an equipment profile using Ekos and sign in to Ekos live within Ekos using your username and password. You will need to use a VNC or an HDMI connected monitor to do this. Please note: to use Ekos live on your mobile device first ensure the device is connected to the ATIKbase network, open an internet browser and type in the top address bar, the number of the ATIKbase which by default is **10.250.250.1.**  You will then be able to control your equipment using your phone or tablet.

The ATIKbase has been made in conjunction with StellarMate. The StellarMate website has many helpful tutorials on the use and setup of the StellarMate system. <https://www.stellarmate.com/>

We hope this quick start guide is helpful. However, if you any questions please email us at [support@atik-cameras.com](mailto:support@atik-cameras.com) or for a problem with the StellarMate software raise a support ticket at<https://stellarmate.com/support.html?view=main>

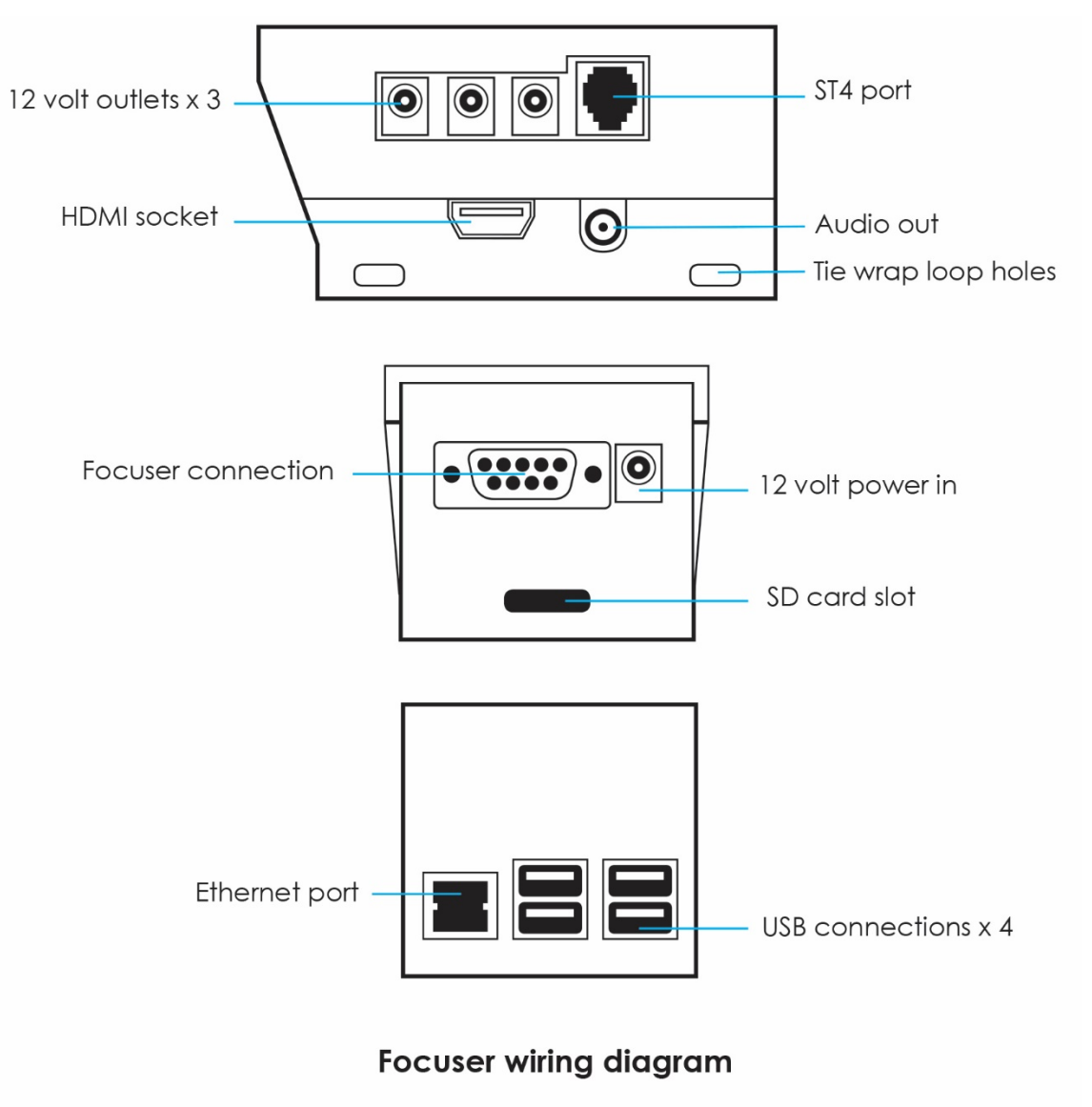

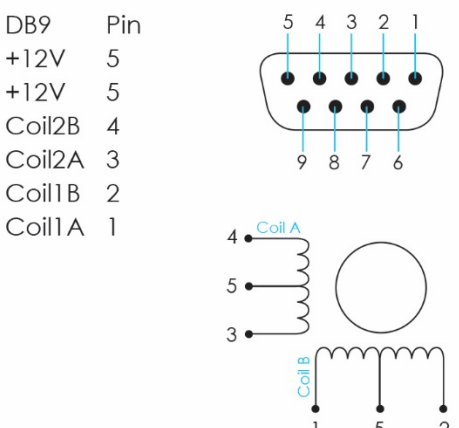